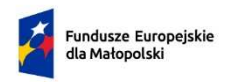

 $\overline{a}$ 

Rzeczpospolita Polska

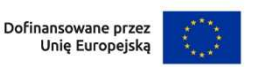

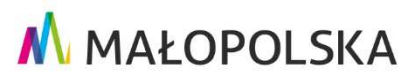

Zał*ą*cznik nr 2 do Regulaminu wyboru projektów

dla Priorytetu 10 Pomoc Techniczna EFRR Działanie 10.01 Wsparcie wdra*ż*ania Programu z EFRR w ramach programu Fundusze Europejskie dla Małopolski 2021-2027

# **INSTRUKCJA WYPEŁNIANIA WNIOSKU O DOFINANSOWANIE PROJEKTU Z POMOCY TECHNICZNEJ W RAMACH PROGRAMU FUNDUSZE EUROPEJSKIE DLA MAŁOPOLSKI 2021-2027\***

<sup>\*</sup> <sup>∗</sup> W przypadku gdy w związku z modyfikacjami dokonanymi w systemie IGA zaistnieją rozbieżności pomiędzy wersją wniosku o dofinansowanie dostępną w IGA a niniejszą instrukcją, sposób uzupełniania poszczególnych pól we wniosku wyjaśnia na bieżąco Departament pełniący rolę Instytucji Zarządzającej PT FEM 2021-2027.

# Spis treści

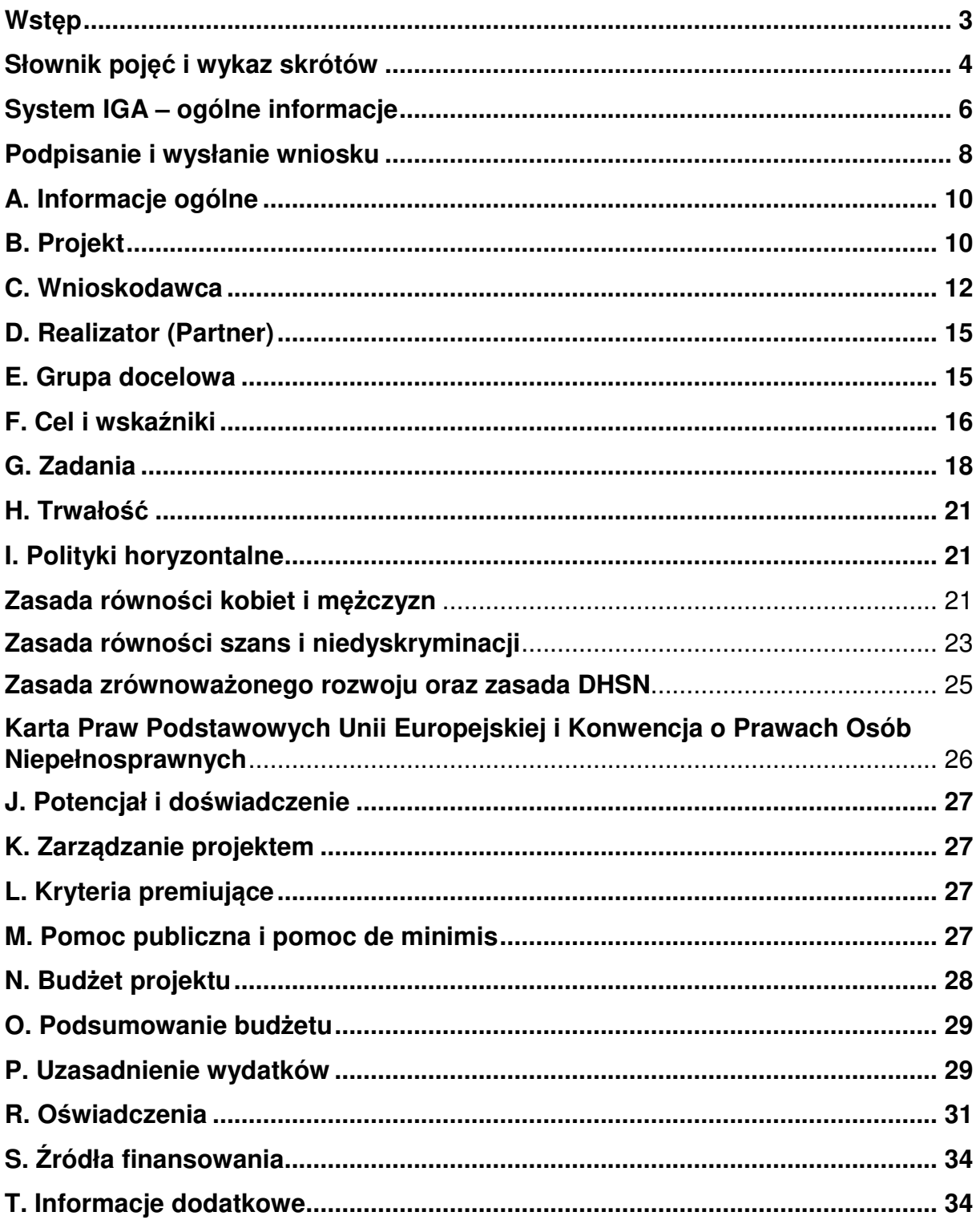

# **Wstęp**

.

W Instrukcji przedstawiliśmy kluczowe informacje w jaki sposób przygotować wniosek o dofinansowanie projektu pomocy technicznej w ramach Programu Fundusze Europejskie dla Małopolski 2021–2027.

Wniosek powinien być przygotowany i złożony do w systemie IGA, który jest dostępny na stronie internetowej systemu IGA<sup>1</sup>.

### **Ważne!**

Zanim przystąpisz do przygotowania wniosku w odpowiedzi na nabór, zapoznaj się z Regulaminem wyboru projektów.

 $\overline{a}$ 1 https://iga.malopolska.pl

# **Słownik pojęć i wykaz skrótów**

Użyte w dokumencie hasła i skróty oznaczają:

**CST2021** – Centralny System Teleinformatyczny – system teleinformatyczny wykorzystywany w procesie rozliczania projektu oraz komunikowania się z Instytucją Zarządzającą, zarządzany przez Ministerstwo Funduszy i Polityki Regionalnej, w którego skład wchodzą m.in. aplikacja SL2021.

**Dostępność** – możliwość korzystania z infrastruktury, transportu, technologii i systemów informacyjno-komunikacyjnych oraz produktów i usług. Pozwala ona w szczególności osobom z niepełnosprawnościami i osobom starszym na korzystanie z nich na zasadzie równości z innymi osobami. W przypadku projektów realizowanych w polityce spójności, dostępność oznacza, że wszystkie ich produkty (w tym także udzielane usługi) mogą być wykorzystywane (używane) przez każdą osobę. Przykładami tych produktów są: strona lub aplikacja internetowa, materiały szkoleniowe, konferencja, modernizowane<sup>2</sup> obiekty.

**Dyskryminacja** – różnicowanie, wykluczanie lub ograniczanie ze względu na jakiekolwiek przesłanki, w szczególności płeć, rasę, kolor skóry, pochodzenie etniczne lub społeczne, cechy genetyczne, język, religię lub przekonania, poglądy polityczne lub wszelkie inne poglądy, przynależność do mniejszości narodowej, majątek, urodzenie, niepełnosprawność, wiek lub orientację seksualną. Celem lub skutkiem dyskryminacji jest naruszenie lub brak uznania możliwości korzystania z wszelkich praw człowieka i podstawowych wolności oraz ich wykonywania na zasadzie równości z innymi osobami.

**FEM 2021–2027** – Program Fundusze Europejskie dla Małopolski 2021-2027.

**PT FEM** – Pomoc Techniczna programu Fundusze Europejskie dla Małopolski 2021- 2027.

**FST** – Fundusz na Rzecz Sprawiedliwej Transformacji.

**EFRR** – Europejski Fundusz Rozwoju Regionalnego.

**EFS+** - Europejski Fundusz Społeczny Plus.

**IZ PT FEM** – Instytucja Zarządzająca Pomocą Techniczną FEM 2021-2027, której zadania pełni Departament Monitorowania Wdrażania Funduszy Europejskich.

**UMWM** – Urząd Marszałkowski Województwa Małopolskiego.

**WUP** – Wojewódzki Urząd Pracy w Krakowie.

**MCP** – Małopolskie Centrum Przedsiębiorczości.

 $\overline{a}$ 2 W przypadku modernizacji dostępność dotyczy co najmniej tych elementów budynku, które były przedmiotem dofinansowania z funduszy unijnych.

**Projekt** – przedsięwzięcie zmierzające do osiągnięcia założonego celu, z określonym początkiem i końcem realizacji, zgłoszone do objęcia albo objęte finansowaniem UE w ramach FEM 2021-2027.

**Rozporządzenie ogólne** – oznacza to rozporządzenie Parlamentu Europejskiego i Rady (UE) 2021/1060 z dnia 24 czerwca 2021 r. ustanawiające wspólne przepisy dotyczące Europejskiego Funduszu Rozwoju Regionalnego, Europejskiego Funduszu Społecznego Plus, Funduszu Spójności, Funduszu na rzecz Sprawiedliwej Transformacji i Europejskiego Funduszu Morskiego, Rybackiego i Akwakultury, a także przepisy finansowe na potrzeby tych funduszy oraz na potrzeby Funduszu Azylu, Migracji i Integracji, Funduszu Bezpieczeństwa Wewnętrznego i Instrumentu Wsparcia Finansowego na rzecz Zarządzania Granicami i Polityki Wizowej.

**System IGA** – oznacza system informatyczny (Internetowy Generator Aplikacyjny) udostępniany przez Instytucję Zarządzającą. System umożliwia samodzielne wykonywanie czynności związanych z aplikowaniem o dofinansowanie projektu w zakresie funkcjonalności systemu.

**SZOP FEM** – Szczegółowy Opis Priorytetów FEM 2021-2027.

**Ustawa wdrożeniowa** – ustawa z dnia 28 kwietnia 2022 r. o zasadach realizacji zadań finansowanych ze środków europejskich w perspektywie finansowej 2021- 2027 (Dz. U. z 2022 r. poz. 1079).

**Uniwersalne projektowanie** – projektowanie produktów, środowiska, programów i usług w taki sposób, by były użyteczne dla wszystkich, w możliwie największym stopniu, bez potrzeby adaptacji lub specjalistycznego projektowania. Uniwersalne projektowanie nie wyklucza możliwości zapewniania dodatkowych udogodnień dla osób z niepełnosprawnościami, jeżeli jest to potrzebne. W przypadku projektów realizowanych w polityce spójności, koncepcja uniwersalnego projektowania jest realizowana przez zastosowanie co najmniej standardów dostępności dla polityki spójności 2021-2027.

**Wnioskodawca** – podmiot, który złożył wniosek o dofinansowanie projektu.

**Wniosek** – wniosek o dofinansowanie projektu, w którym zawarte są informacje na temat Wnioskodawcy oraz opis projektu, na podstawie których dokonuje się oceny spełniania przez ten projekt kryteriów wyboru projektów.

**Wytyczne PT** – Wytyczne dotycz*ą*ce wykorzystania *ś*rodków pomocy technicznej na lata 2021-2027 zatwierdzone przez Ministra właściwego ds. rozwoju regionalnego.

# **System IGA – ogólne informacje**

Wniosek możesz wypełnić i złożyć **wyłącznie** za pomocą systemu IGA, który jest dostępny na stronie internetowej systemu IGA.<sup>3</sup>

Korzystanie z niego jest możliwe, jeśli dysponujesz systemem teleinformatycznym, który spełnia minimalne wymagania techniczne:

- dostęp do Internetu o sugerowanej przepustowości 1 Mb/s;
- przeglądarki Edge, Explorer 11, Chrome 36, Opera 20 oraz Safari 7 lub nowsze wersje skonfigurowane tak, aby możliwe było korzystanie z Javascriptu, Cookies, SSL oraz Apletów Java.

Aby korzystać z systemu, załóż konto poprzez stronę internetową systemu IGA<sup>4</sup>. W formularzu rejestracji wprowadź wymagane informacje. Podaj: imię, nazwisko, adres e-mail, hasło dostępu i potwierdź, że zapoznałeś/aś się z zapisami Regulaminu korzystania z systemu IGA. Wówczas system automatycznie przesyła na podany adres e-mail wiadomość z linkiem, za pomocą którego możesz aktywować konto przy pierwszym logowaniu do systemu. Przesłany link jest ważny 24 godziny.

Wymagania systemu dotyczące haseł do konta:

- minimalna długość hasła wynosi 8 (osiem) znaków;
- hasło zawiera małą i wielką literę oraz cyfrę i znak specjalny (tj.:@#\$%^+=);
- zmiana hasła następuje nie rzadziej niż co 30 dni;
- hasło nie może być powszechnie używanymi słowami, w szczególności nie należy jako hasło wykorzystywać: dat, imion, nazwisk, inicjałów, numerów rejestracyjnych samochodów, numerów telefonów bądź innych nazw bezpośrednio kojarzących się z Użytkownikiem.

Po trzykrotnym wprowadzeniu błędnego hasła Twoje konto zostanie zablokowane. Odblokowanie będzie możliwe po zgłoszeniu incydentu na adres e-mail Administratora Lokalnego systemu IGA<sup>5</sup>.

Założenie konta w systemie IGA umożliwia prowadzenie korespondencji z IZ PT FEM.

Szczegółowe informacje dotyczące zasad funkcjonowania systemu zostały ujęte w Regulaminie korzystania z systemu IGA oraz Instrukcji użytkownika zewnętrznego Systemu IGA wspierającego wdrażanie FEM 2021-2027. Dokumenty dostępne są po

 $\overline{a}$ 

<sup>3</sup> https://iga.malopolska.pl

<sup>4</sup> https://iga.malopolska.pl

<sup>5</sup> admin@iga.malopolska.pl

zalogowaniu do systemu IGA w zakładce "Dokumenty". Dodatkowo Regulamin korzystania z systemu IGA opublikowany jest na stronie internetowej systemu IGA<sup>6</sup>

### **Najistotniejsze uwarunkowania systemowe:**

- dla niektórych pól określone zostały limity znaków;
- wprowadzanie danych w poszczególnych zakładkach/polach możliwe jest po kliknięciu ikony w prawym górnym rogu:
- zapisywanie treści następuje po kliknięciu ikony  $\Box$ , przed zapisaniem danych możliwe jest ich zwalidowanie po kliknięciu ikony  $\overline{-} \checkmark$ :
- przejście do następnej zakładki możliwe jest po zapisaniu danych bądź kliknięciu ikony  $\bigotimes$
- kliknięcie ikony  $\bigotimes$  powoduje zamknięcie edycji danych;;
- przejście do niektórych zakładek uzależnione jest od wprowadzenia wszystkich wymaganych informacji w zakładkach wcześniejszych;
- maksymalna wielkość załączników przesyłanych w systemie IGA wynosi **50 MB,** sugerowana wielkość **5 MB** – z tego względu zalecamy niestosowanie największej dostępnej jakości skanera;
- dopuszczalne formaty załączników: pdf, doc, docx, xls, xlsx, jpg, tiff, xades.

Składanie wniosku, załączników, oświadczeń oraz korespondencji możliwe jest wyłącznie za pośrednictwem systemu IGA. Wyjątek dotyczy wycofania wniosku zgodnie z zasadami określonymi w Regulaminie wyboru projektów.

Złożenie dokumentacji w systemie IGA jest możliwe wyłącznie z wykorzystaniem **kwalifikowanego** podpisu elektronicznego z ważnym certyfikatem kwalifikowalnym. Musi to być plik xades w tej samej lokalizacji co podpisywany plik, który świadczy o nieingerencji w treść pliku. Jakakolwiek ingerencja w treść pliku źródłowego po jego podpisaniu spowoduje negatywną weryfikację podpisu.

W celu utworzenia nowego wniosku po zalogowaniu się do systemu IGA wybierz

PRZEJDŹ DO NABORU właściwy nabór w zakładce "Nabory" i kliknij przycisk

następnie przycisk **.** GENERUJ WNIOSEK

Opcia "Waliduj" (ikona  $\equiv \checkmark$ ) w poszczególnych polach pozwala sprawdzić, czy zakładka została poprawnie technicznie wypełniona. Dodatkowo w menu bocznym

 $\overline{a}$ <sup>6</sup> https://iga.malopolska.pl

(ikona  $\equiv$ ) znajduje się opcja  $\equiv$  Waliduj wniosek, która umożliwia sprawdzenie całego wniosku, tak aby możliwe było jego przesłanie w odpowiedzi na nabór.

Jeśli podczas wypełniania wniosku chcesz skorzystać z podpowiedzi, kliknij ikonę

, która znajduje się w prawym górnym rogu. Opcję tę możesz w każdej chwili włączyć lub wyłączyć.

Wniosek oraz wymagane załączniki<sup>7</sup> wypełnij w języku polskim. Używaj całych wyrazów lub powszechnie obowiązujących skrótów. Możesz zastosować autorskie skróty, ale przedstaw dla nich wyjaśnienie (np. P – projekt).

Awarie, wady i usterki w działaniu systemu IGA możesz zgłosić Administratorowi Lokalnemu systemu wyłącznie drogą elektroniczną na adres e-mail Administratora Lokalnego systemu IGA<sup>8</sup>.

# **Podpisanie i wysłanie wniosku**

Aby złożyć wniosek, uprzednio zatwierdź go w Generatorze. W tym celu rozwiń ikonę  $\blacksquare$  i wybierz opcje "Zatwierdź wniosek".

Po zatwierdzeniu wniosku pobierz go w postaci pliku PDF z systemu IGA. Wniosek w postaci pliku PDF możesz pobrać:

1. z poziomu Generatora, w tym celu rozwiń ikone  $\overline{a}$  i wybierz opcje "Drukuj wniosek (pdf)",

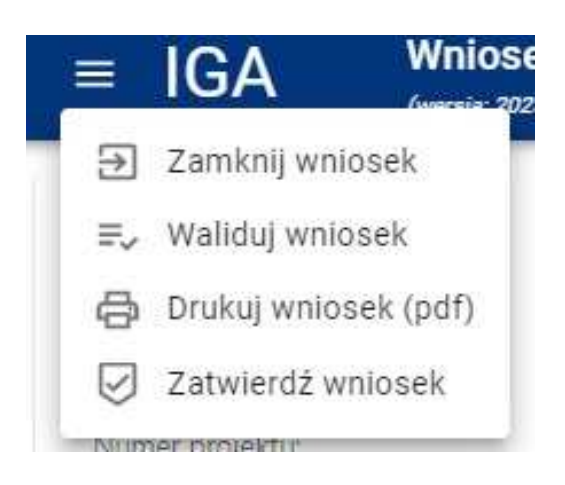

2. z poziomu Panelu Beneficjenta (sekcja Projekty w menu bocznym).

Panel Beneficjenta, z którego wygenerujesz wniosek wygląda następująco:

 $\overline{a}$ 7 Dotyczy naborów w ramach, których przewidziano składanie załączników.

<sup>8</sup> admin@iga.malopolska.pl

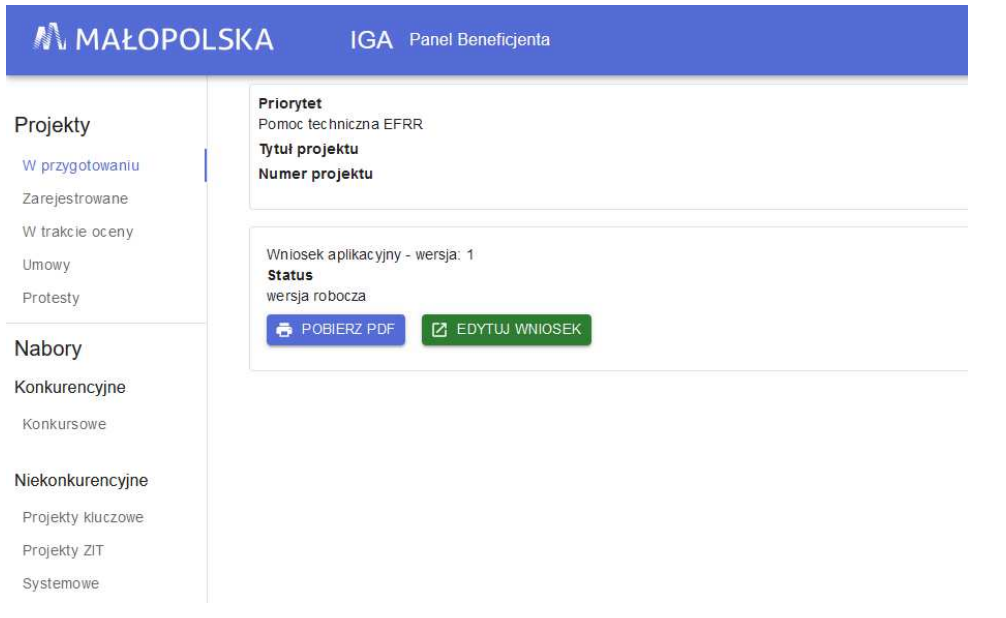

Tak wygenerowany wniosek w postaci PDF podpisz za pomocą bezpiecznego podpisu kwalifikowanego w formie zewnętrznego pliku "XADES".

Następnie wniosek w wersji PDF wraz osobnym plikiem XADES załącz w module korespondencja lub przy pomocy panelu beneficjenta (przyciski dodawania załączników).

Pamiętaj, że należy dodać pdf wygenerowany po zatwierdzeniu w generatorze

wybierając opcję **Zatwierdź** wniosek

Postępuj zgodnie z komunikatem wyświetlanym po załączeniu pliku pdf w wnioskiem oraz jego podpisem xades. Dołącz też inne wymagane załączniki (gdy dotyczy). Złóż wniosek do IZ PT FEM, upewnij się że wyświetlił się komunikat potwierdzający wpływ.

# **A. Informacje ogólne**

Numer projektu Suma kontrolna Status projektu Numer naboru Data złożenia Instytucja zawierająca umowę Priorytet Działanie Fundusz

Dane w zakładce uzupełniane są automatycznie na podstawie informacji o naborze wprowadzonych do systemu przez IZ PT FEM.

# **B. Projekt**

### **B.1.1 Tytuł projektu**

Wpisz tytuł projektu.

Tytuł projektu musi oddawać istotę przedsięwzięcia, być prosty, zrozumiały dla wszystkich, niezbyt długi (maksymalnie 150 znaków) i nietechniczny. Powinien odnosić się do PT FEM (bez skrótów) i wskazywać na okres realizacji (rok/lata).

### **B.1.2 Krótki opis projektu**

Przedstaw krótki i przejrzysty opis projektu. Opis powinien przedstawiać, czego dotyczy projekt i jakie są jego główne założenia.

Uwzględnij najważniejsze elementy projektu:

- cel projektu;
- główne zadania;
- główne rezultaty projektu.

Opis projektu powinien być spójny z informacjami w pozostałych częściach wniosku. Będzie on eksportowany do krajowego systemu CST2021.

Pamiętaj! Tytuł i opis projektu będą dostępne w przestrzeni publicznej na plakatach, tablicach, stronach internetowych i w mediach społecznościowych. Informacje te będą wizytówką Twojego projektu.

#### **B.1.3 Data rozpoczęcia (kalendarz)**

Wskaż datę rozpoczęcia realizacji projektu. Datę wpisz w formacie rok/miesiąc/dzień

lub wybierz z kalendarza, który otworzy się po kliknięciu w ikonę ...

Data rozpoczęcia co do zasady powinna być określona na dzień 1 stycznia danego roku. Projekt może się rozpocząć przed zawarciem umowy o dofinansowanie.

### **B.1.4 Data zakończenia** (kalendarz)

Wskaż datę zakończenia realizacji projektu. Datę wpisz w formacie rok/miesiąc/dzień

lub wybierz z kalendarza, który otworzy się po kliknięciu w ikonę . Data zakończenia co do zasady powinna być określona na dzień 31 grudnia danego roku.

Data zakończenia nie może być późniejsza niż 31 grudnia 2029 r.<sup>9</sup>.

### **B.1.5 Typ projektu** (lista rozwijana)

Pozostaw pole niewypełnione.

### **Obszar realizacji projektu**

+ DODAJ OBSZAR REALIZACJI Aby uzupełnić obszar realizacji projektu, kliknij przycisk i uzupełnij pola, które się pojawią.

### **B.2.1 Województwo** (lista rozwijana)

Z listy rozwijanej wybierz województwo małopolskie.

**B.2.2 Powiat** (lista rozwijana)

Pozostaw pole niewypełnione.

### **B.2.3 Gmina** (lista rozwijana)

Pozostaw pole niewypełnione.

 $\overline{a}$ 9 Data zgodnie z Wytycznymi dotyczącymi kwalifikowalności wydatków na lata 2021-2027.

# **C. Wnioskodawca**

### **C.1.1 Nazwa Wnioskodawcy**

Wpisz pełną nazwę Wnioskodawcy, wybierając właściwą opcję zgodnie z poniższą listą:

- Zarz*ą*d Województwa Małopolskiego (Urz*ą*d Marszałkowski Województwa Małopolskiego),
- Małopolskie Centrum Przedsi*ę*biorczo*ś*ci
- Wojewódzki Urz*ą*d Pracy w Krakowie

W dalszych polach zakładki C wpisz odpowiednie dane dotyczące Wnioskodawcy (podmiotu posiadającego osobowość prawną).

### **C.1.2 Forma prawna** (lista rozwijana)

Z listy rozwijanej wybierz odpowiednią formę prawną Wnioskodawcy, czyli:

• wspólnoty samorz*ą*dowe.

### **C.1.3 Wielkość przedsiębiorstwa** (lista rozwijana)

Z listy rozwijanej wybierz pozycję:

• Nie dotyczy.

### **C.1.4 Forma własności** (lista rozwijana)

Z listy rozwijanej wybierz odpowiednią formę własności Wnioskodawcy, czyli:

• Jednostki samorz*ą*du terytorialnego lub samorz*ą*dowe osoby prawne.

### **C.1.5.1 Możliwość odzyskania VAT** (lista rozwijana)

### **Podatek VAT w projekcie może być kwalifikowalny, gdy:**

- łączny koszt projektu (razem z VAT) jest mniejszy niż 5 mln EUR<sup>10</sup>,
- łączny koszt projektu (razem z VAT) wynosi co najmniej 5 mln EUR<sup>11</sup> i zgodnie z przepisami prawa krajowego nie ma prawnej możliwości jego odzyskania.

Kwalifikowalność podatku VAT w projekcie jest powiązana z całkowitą wartością projektu (łączny koszt projektu).

 $\overline{a}$ <sup>10</sup> Do przeliczenia wartości projektu stosuje się miesięczny obrachunkowy kurs wymiany walut stosowany przez KE, aktualny w dniu zawarcia umowy o dofinansowanie projektu/ podjęcia uchwały o dofinansowaniu projektu.

<sup>11</sup> Do przeliczenia wartości projektu stosuje się miesięczny obrachunkowy kurs wymiany walut stosowany przez KE, aktualny w dniu zawarcia umowy o dofinansowanie projektu/ podjęcia uchwały o dofinansowaniu projektu.

**W projektach o całkowitej wartości poniżej 5 mln EUR<sup>12</sup> podatek VAT jest kwalifikowalny, bez względu na to, czy może być odzyskany.** 

**Wówczas właściwą opcją do wyboru jest "Nie dotyczy". W takim przypadku w** oświadczeniu o VAT w sekcji R.2 wniosku, odnoszącej się do braku możliwości odzyskania VAT, należy wskazać odpowiedź "Nie dotyczy". Natomiast w **oświadczeniu o VAT w sekcji R.5 Inne o***ś***wiadczenia wynikaj***ą***ce z charakteru projektu lub naboru dla projektu o wartości poniżej 5 mln EUR należy wybrać opcję "TAK".** 

**W projektach o całkowitej wartości co najmniej 5 mln EUR<sup>13</sup> i więcej, podatek VAT może być uznany za wydatek kwalifikowalny wyłącznie wówczas, gdy Wnioskodawcy ani żadnemu innemu podmiotowi zaangażowanemu w realizację projektu lub wykorzystującemu do działalności opodatkowanej produkty będące efektem realizacji projektu (zarówno w fazie realizacyjnej, jak i operacyjnej), nie przysługuje prawo do odzyskania podatku VAT.** 

Posiadanie prawa do odzyskania podatku VAT oznacza, że zgodnie z obowiązującym prawem krajowym dany podmiot ma prawo do obniżenia kwoty podatku należnego o kwotę podatku naliczonego lub ubiegania się o zwrot podatku VAT.

Samo posiadanie potencjalnej prawnej możliwości odzyskania VAT wyklucza uznanie podatku VAT za kwalifikowalny, nawet jeśli faktycznie zwrot nie nastąpił (np. niepodjęcie czynności zmierzających do realizacji tego prawa)<sup>14</sup> .

Z listy rozwijanej wybierz odpowiednią opcję. **Co do zasady w projektach pomocy technicznej nie występuje prawna możliwość odzyskania VAT. W takim przypadku właściwą jest odpowiedź: NIE.** 

**C.1.5.2 Podstawa prawna odzyskania VAT** (pole generuje się w przypadku wybrania opcii "nie" lub "cześciowo" w polu C.1.5.1).

Podaj podstawę prawną, która wskazuje, że Wnioskodawca lub podmioty zaangażowane w realizację projektu lub wykorzystujące do działalności opodatkowanej produkty będące efektem realizacji projektu, nie mają prawnej możliwości odzyskania podatku VAT.

 $\overline{a}$ <sup>12</sup> Do przeliczenia wartości projektu stosuje się miesięczny obrachunkowy kurs wymiany walut stosowany przez KE, aktualny w dniu zawarcia umowy o dofinansowanie projektu/ podjęcia uchwały o dofinansowaniu projektu.

<sup>&</sup>lt;sup>13</sup> Do przeliczenia łącznego kosztu projektu stosuje się miesięczny obrachunkowy kurs wymiany walut stosowany przez KE, aktualny w dniu zawarcia umowy o dofinansowanie projektu/ podjęcia uchwały o dofinansowaniu projektu.

<sup>14</sup> Za posiadanie prawa do obniżenia kwoty podatku należnego o kwotę podatku naliczonego nie uznaje się możliwości określonej w art. 113 ustawy z dnia 11 marca 2004 r. o podatku od towarów i usług (Dz. U. z 2022 r. poz. 931, z późn. zm.), ani przypadku wskazanego w art. 90 ust. 10 pkt 2 tej ustawy.

Podaj właściwy akt prawny ze wskazaniem odpowiedniego artykułu i punktu. Jeśli podatek VAT jest tylko częściowo kwalifikowalny, wpisz dodatkowo numery pozycji, które zawierają VAT (kwoty brutto).

### **C.1.6 Rodzaj działalności gospodarczej** (lista rozwijana)

Z listy rozwijanej wybierz odpowiedni rodzaj działalności gospodarczej, czyli:

- Administracja Publiczna.
- **C.1.7 Kraj** (lista rozwijana)
- **C.1.8 Miejscowość** (lista rozwijana)

### **C.1.9 Kod pocztowy**

- **C.1.10 Ulica** (lista rozwijana)
- **C.1.11 Budynek**
- **C.1.12 Lokal**
- **C.1.13 E-mail**

### **C.1.14 Telefon**

W polach C.1.7 – C.1.14 wybierz lub wpisz poszczególne elementy adresu swojej siedziby oraz numer telefonu.

### **C.1.15 Skrzynka ePUAP**

Podaj adres elektronicznej skrzynki podawczej ePUAP.

### **C.1.16 Strona www**

Podaj adres strony internetowej swojej organizacji. Powinna to być strona, na której znajdzie się opis projektu..

### **C.1.17 Rodzaj identyfikatora** (lista rozwijana)

Wybierz rodzaj identyfikatora Wnioskodawcy. Co do zasady powinien to być NIP.

### **C.1.18 Identyfikator**

Wpisz numer właściwego identyfikatora Wnioskodawcy. Nie stosuj myślników, spacji i innych znaków pomiędzy cyframi.

### **C.1.19 Inny adres do korespondencji** (suwak)

Jeśli chcesz podać inny adres do korespondencji, przesuń suwak w prawo.

W polach C.1.20–C.1.27 wybierz lub wpisz poszczególne elementy adresu do korespondencii.

### **Osoby do kontaktów roboczych**

+ DODAJ OSOBĘ DO KONTAKTU Aby dodać osobę do kontaktów roboczych, kliknij przycisk i uzupełnij dane w polach, które się pojawią.

### **C.2.1 Imię**

### **C.2.2 Nazwisko**

### **C.2.3 E-mail**

### **C.2.4 Telefon**

Wpisz imię i nazwisko osoby do kontaktów roboczych, a także jej numer telefonu oraz adres e-mail. Powinna to być osoba odpowiedzialna za udzielanie niezbędnych informacji dotyczących projektu. Na podany adres e-mail będziemy przesyłać m.in. powiadomienia z systemu IGA.

W jednym polu wprowadź tylko jeden adres e-mail.

Aby dodać kolejne osoby, postępuj analogicznie.

### **Osoby do reprezentacji Wnioskodawcy**

Aby dodać osoby do reprezentacji Wnioskodawcy, kliknij przycisk

+ DODAJ OSOBĘ DO REPREZENTACJI WNIOSKODAWCY i uzupełnij pola, które się pojawią.

### **C.3.1 Imię**

#### **C.3.2 Nazwisko**

### **C.3.3 Stanowisko**

Wpisz imię i nazwisko osoby, która jest uprawniona do podejmowania decyzji wiążących w imieniu Wnioskodawcy oraz jej stanowisko w strukturze organizacyjnej.

Jeżeli do reprezentowania Wnioskodawcy konieczna jest więcej niż jedna osoba, to wskaż:

• wszystkie uprawnione osoby i ich stanowiska;

Aby dodać kolejne osoby, postępuj analogicznie.

#### **Ważne!**

**Wniosek wraz z załącznikami powinien być podpisany kwalifikowanym podpisem elektronicznym osoby uprawnionej do podpisania wniosku.** 

### **D. Realizator (Partner)**

### **D.1. Czy w projekcie występują partnerzy** (suwak)

Pozostaw pole niewypełnione, nie używaj przycisku  $+$  DODAJ REALIZATORA (PARTNERA)

### **E. Grupa docelowa**

Wpisz grupę docelową jako ogólny zapis zgodny z zapisami FEM 2021-2027 i SZOP bez rozróżniania ze względu na wnioskodawcę:

• Instytucja Zarządzająca, Instytucje Pośredniczące, partnerzy, o których mowa w art. 8 ust.1 CPR, beneficjenci i potencjalni beneficjenci zaangażowani w realizację programu

### **W przypadku gdy wnioskodawcą jest MCP lub WUP wpisz dodatkowy komentarz o następującej treści**:

• Beneficjentem jest Instytucja Pośrednicząca w ramach programu FEM 2021- 2027, która jest jednostką samorządową działającą w ramach osobowości prawnej województwa, tj. jednostki samorządu terytorialnego.

### **E.2 Liczba osób**

Pozostaw wartość 0.

### **E.3 Liczba podmiotów**

Pozostaw wartość 0.

### **E.4 –E.6 Sytuacja grupy problemowej / Rekrutacja**

Wpisz "Nie dotyczy".

### **F. Cel i wskaźniki**

### **F.1 Cel projektu**

**Określ cel, jaki chcesz osiągnąć w wyniku realizacji projektu.** 

Odnieś się do celu pomocy technicznej i celów priorytetu. Pamiętaj, że cel projektu powinien bezpośrednio przekładać się na zadania wskazane we wniosku.

### **F.2 - F.7 Wskaźniki**

 $\overline{a}$ 

### **Określ wskaźniki realizacji celu projektu spośród wskaźników PRODUKTU wskazanych w programie FEM zgodnie z poniższą listą:**

- *Ś*rednioroczna liczba etatów finansowanych z PT szt. 15
- Liczba uczestników form szkoleniowych dla instytucji osoba
- Liczba opracowanych ekspertyz szt.
- Liczba uczestników form szkoleniowych dla beneficjentów osoba
- Liczba zakupionych komputerów szt.

<sup>&</sup>lt;sup>15</sup> W systemie sprawozdawczości nie monitoruje się tego wskaźnika w okresach krótszych niż rok, dlatego wartość tego wskaźnika osiągnięta dla danego roku będzie wpisywana dopiero we wniosku o płatność za IV kwartał danego roku.

W przypadku projektów wieloletnich – zgodnie z Wytycznymi PT – rekomenduje się dodanie pomocniczo wskaźników projektowych własnych dla danego roku tj. "Średnioroczna liczba etatów finansowanych z pomocy technicznej" w 2024 roku, Średnioroczna liczba etatów finansowanych z pomocy technicznej w 2025 roku itd. dla każdego roku realizacji projektu. Wskaźniki pomocnicze będą monitorowane tylko w danym roku i w ten sposób dane w systemie będą adekwatne.

- **Możesz dopisać wskaźniki SPECYFICZNE DLA PROJEKTU** (których nie ma w programie) **ale tylko te, które przewiduje Wspólna lista wska***ź***ników produktu dla wszystkich priorytetów pomocy technicznej i PT FE ujęta w Wytycznych PT.**
- **Wskaż, w jaki sposób zmierzysz wskaźniki w projekcie. Dla każdego wskaźnika podaj:** 
	- jednostkę miary,
	- sposób pomiaru wskaźnika,

Wskaźniki są głównym narzędziem do monitorowania postępu w realizacji działań i celów projektu. Ich zasadniczą funkcją jest zmierzenie, na ile cel projektu i działania projektowe zostały zrealizowane.

W polach **F.2–F.7** wypełnij jedynie **obowiązkowe wskaźniki produktu**, jak i **fakultatywnie własne** (specyficzne dla projektu) **wskaźniki produktu**. Zgodnie z Wytycznymi dotycz*ą*cymi monitorowania post*ę*pu rzeczowego realizacji programów na lata 2021 – 2027 IZ może dopuścić stosowanie na poziomie projektu wskaźników specyficznych dla projektu. Wskaźniki projektowe mają charakter monitoringoworozliczeniowy wyłącznie na poziomie projektu, z uwagi na brak możliwości ich agregowania i porównywania na poziomie programu i między programami.

### **W PT nie przewidziano wskaźników rezultatu**.

### **Ważne!**

Weź pod uwagę definicje i sposób pomiaru wskaźników, które wskazano we Wspólnej li*ś*cie wska*ź*ników produktu dla wszystkich priorytetów pomocy technicznej i PT FE, ujętej w Wytycznych PT.

W systemie IGA zakładka F podzielone jest na części – w zależności od charakteru wskaźników w systemie wdrażania.

Dalszy sposób postępowania przedstawiliśmy łącznie dla wszystkich wskaźników podając nazwy pól, bez odwoływania się do konkretnych numerów pól.

Aby dodać wskaźnik, wybierz odpowiednią zakładkę, a następnie kliknij przycisk

DODAJ WSKAŹNIK i uzupełnij pola, które się pojawią. W celu dodania wskaźnika z listy

kliknij  $\overline{28}$ , a następnie  $\sum$ , aby wybrać wskaźnik.

Dla wskaźników własnych (specyficznych dla projektu) wpisz nazwę wskaźnika.

### **Sposób pomiaru**

Określ, w jaki sposób i na jakiej podstawie będziesz mierzyć poszczególne wskaźniki. Dla każdego wskaźnika podaj:

• jednostkę miary;

• sposób pomiaru;

Sposób pomiaru musi być spójny z warunkami określonymi w definicji danego wskaźnika podanymi we Wspólnej li*ś*cie wska*ź*ników produktu dla wszystkich priorytetów pomocy technicznej i PT FE, ujętej w Wytycznych PT.

### **Wartości wskaźników**

### **Podział na płeć** (suwak)

Jeśli chcesz podać wartość docelową w podziale na płeć <sup>16</sup>, przesuń suwak w prawo.

### **Mężczyźni (docelowa)**

# **Kobiety (docelowa)**

### **Ogółem (docelowa)**

Określ wartości wskaźników produktu podając wartość docelową. W przypadku projektów wieloletnich możesz podać wartości w podziale na lata, choć rekomendowane jest określenie wartości docelowej na koniec okresu realizacji projektu, czyli w ostatnim roku wdrażania.

Aby przedstawić wartości w podziale na lata kliknij  $=$ .

### **Ważne!**

Wartości docelowe wskaźników powinny być adekwatne do charakteru oraz skali zaplanowanych działań.

Wartości docelowe wskaźników, które dotyczą osób, możesz podać w ujęciu ogółem ("O") lub w podziale na kobiety ("K") i mężczyzn ("M"). Jeśli podasz je w podziale na płeć, pole "O" wyliczy się automatycznie.

Szczegółowe informacje dotyczące monitorowania postępu rzeczowego w projektach PT FEM oraz wskaźników produktu znajdziesz w Wytycznych PT.

# **G. Zadania**

 $\overline{a}$ 

### **G.1. Czy w projekcie występują koszty pośrednie (suwak)**

W projektach PT FEM sposób rozliczania wydatków - zgodnie z programem i regulaminem wyboru - oparto wyłącznie na kosztach rzeczywistych. Nie stosuje się uproszczonych metod rozliczania wydatków, nie wprowadza się katalogu kosztów pośrednich. Przewidywane projekty PT co do zasady przekraczają wartość 200 tys. euro. W projektach, w których łączny koszt operacji nie przekracza 200 tys. euro, wkład przyznany beneficjentom przyjmuje formę kosztów uproszczonych.

<sup>16</sup> Dotyczyć może wyłącznie wskaźników, w których jednostką miary jest osoba.

**Nie używaj suwaka w polu G.1. Wszystkie wydatki zaplanowane w projekcie o wartości powyżej 200 tys. euro wprowadź w polach dotyczących kosztów bezpośrednich.** 

Aby dodać zadanie, naciśnij przycisk  $\left\lfloor \frac{1}{1-\text{DODAJ ZADANIE}} \right\rfloor$ i uzupełnij pola, które się pojawią.

#### **G.2 Nazwa zadania**

Wpisz nazwę zadania.

#### **G.3 Opis i uzasadnienie zadania**

#### **Opisz działania, jakie planujesz zrealizować w projekcie.**

Zadania powinny być efektywne – powinny zakładać możliwie najkorzystniejsze efekty przy określonych nakładach finansowych i powinny być racjonalnie zaplanowane w czasie.

#### **G.4 Data rozpoczęcia**

Wskaż datę rozpoczęcia realizacji zadania. Datę wpisz w formacie rok/miesiąc/dzień

lub wybierz z kalendarza, który otworzy się po kliknięciu w ikonę  $\Box$ .

Zasadniczo w PT FEM okres realizacji zadania pokrywa się z okresem realizacji projektu.

#### **G.5 Data zakończenia**

Wskaż datę zakończenia realizacji zadania. Datę wpisz w formacie rok/miesiąc/dzień

lub wybierz z kalendarza, który otworzy się po kliknięciu w ikonę ...

Zasadniczo w PT FEM okres realizacji zadania pokrywa się z okresem realizacji projektu.

#### **G.6 Kwota ryczałtowa** (suwak)

Pomiń to pole.

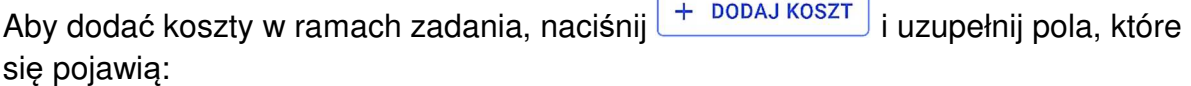

#### **G.12 Nazwa kosztu**

**Do każdego zadania określ wydatki, jakie są niezbędne do jego realizacji.** 

Wpisz nazwę odpowiedniego kosztu zgodnie z poniższą listą. Możesz ją zróżnicować poprzez dodanie dopisku precyzującego, np.: PT – Wsparcie procesu wdra*ż*ania – 180 - koszty logistyczne:

- Komunikacja i widoczność 179
- Zatrudnienie 180
- Podnoszenie kwalifikacji 182
- Wsparcie procesu wdrażania 180
- Wsparcie eksperckie i prawne 180
- Posiedzenia komitetów, sieci, grup 182
- Ewaluacja 181
- Kontrola 180
- Wsparcie beneficjentów 182

Budżet projektu jest budżetem zadaniowym.

W budżecie projektu wykaż tylko wydatki kwalifikowalne.

#### **Wydatek kwalifikowalny to wydatek, który spełnia podstawowe warunki:**

- jest zgodny z przepisami prawa;
- jest zgodny z Wytycznymi PT oraz innymi procedurami, do stosowania których Wnioskodawca jest zobligowany;
- został faktycznie poniesiony w okresie wskazanym w umowie o dofinansowanie projektu;
- spełnia warunki określone w programie i SZOP oraz Regulaminie wyboru projektów;
- **jest niezbędny do realizacji celów projektu,**
- **jest racjonalny i efektywny**, z zachowaniem zasad uzyskiwania najlepszych efektów z danych nakładów.

Wykaż tylko te wydatki, które mogą być sfinansowane w ramach projektu.

 Szczegółowe zasady dotyczące kwalifikowalności wydatków są zawarte w Wytycznych PT.

#### **G.13 Rodzaj pomocy publicznej** (lista rozwijana)

Pozostaw opcję "bez pomocy".

#### **G.14 Podmiot odpowiedzialny** (lista rozwijana)

Pozostaw opcję "Wnioskodawca".

#### **G.15 Kategoria limitu** (lista rozwijana)

Pozostaw pole puste.

#### **G.16. Stawka jednostkowa** (suwak)

Nie dotyczy PT FEM. Nie używaj suwaka.

#### **G.19 Kategoria kosztów**

Wybierz właściwą z listy rozwijalnej:

- PT Komunikacja i widoczność
- PT Zatrudnienie
- PT Podnoszenie kwalifikacji
- PT Wsparcie procesu wdrażania
- PT Wsparcie eksperckie i prawne
- PT Posiedzenia komitetów, sieci, grup
- PT Ewaluacia
- PT Kontrola
- PT Wsparcie beneficjentów

### **H. Trwałość**

### **H.1 Trwałość projektu**

Zachowanie trwałości obowiązuje projekty, które obejmują inwestycje w infrastrukturę lub inwestycje produkcyjne,

- **W ramach pomocy technicznej zachowanie trwałości zrealizowanych projektów dotyczy wyłącznie inwestycji w infrastrukturę. Zgodnie z Wytycznymi PT finansowanie kosztów remontu, adaptacji lub modernizacji wymaga zapewnienia wykorzystywania wyremontowanych pomieszczeń przez cały okres pełnienia funkcji w systemie realizacji polityki spójności. Uzasadniona zmiana wyremontowanej siedziby może nastąpić przy zastrzeżeniu, że nie będzie już przysługiwało finansowanie z pomocy technicznej kosztów remontu w nowej siedzibie:** 
	- jeśli planujesz **koszty remontu, adaptacji lub modernizacji siedziby** opisz, w jaki sposób zapewnisz trwałość projektu PT FEM. W innym przypadku wpisz "Nie dotyczy".

# **I. Polityki horyzontalne**

### **Zasada równości kobiet i mężczyzn**

**Zasada równości kobiet i mężczyzn** – to wdrożenie działań mających na celu osiągnięcie stanu, w którym kobietom i mężczyznom przypisuje się taką samą wartość społeczną, równe prawa i równe obowiązki. To również stan, w którym kobiety i mężczyźni mają równy dostęp do korzystania z zasobów (np. środki finansowe, szanse rozwoju). Zasada ta ma gwarantować możliwość wyboru drogi życiowej bez ograniczeń wynikających ze stereotypów płci.

Każdy projekt PT FEM powinien być zgodny z zasadą równości kobiet i mężczyzn. Dopuszczalne jest także uznanie neutralności projektu w stosunku do tej zasady. O neutralności można mówić jednak tylko wtedy, kiedy we wniosku o dofinansowanie projektu wnioskodawca uzasadni, dlaczego dany projekt nie jest w stanie zrealizować jakichkolwiek działań w zakresie zgodności z ww. zasadą.

We wniosku nie może być informacji czy działań, które dyskryminują którąś z płci.

### **I.1 Sposób realizacji zasady równości kobiet i mężczyzn**

- **Opisz, w jaki sposób zapewnisz zgodność planowanego projektu z zasadą równości kobiet i mężczyzn w projekcie lub neutralność projektu względem tej zasady.**
- 1. **W sytuacji gdy zidentyfikowałeś/aś bariery równościowe, zaplanuj działania, które na nie odpowiadają.** Określ, jakie **konkretne** działania zostaną podjęte na rzecz osłabiania lub niwelowania zdiagnozowanych barier równościowych.
- 2. W przypadku gdy stwierdziłeś/stwierdziłaś brak barier równościowych, **zaplanuj działania, które zapewniają przestrzeganie zasady równości kobiet i mężczyzn, tak aby na żadnym etapie realizacji projektu tego rodzaju bariery nie wystąpiły.** Przykładami takich działań mogą być: formułowanie niestereotypowych informacji, materiałów i działań, dbanie, aby rekrutacja do IZ/IP była prowadzona rożnymi kanałami, z poszanowaniem zasady równości kobiet i mężczyzn, włączanie tematyki równościowej do np. szkoleń, kursów w ramach realizacji wsparcia. **Wskaż konkretne działania.**
- 3. **Wskaźniki realizacji projektu mierzone w ilości osób możesz podać w podziale na płeć**. Pamiętaj, że wskazanie konkretnych wartości wskaźników w podziale na płeć co do zasady zobowiązuje Cię do ich osiągnięcia, a więc powinny być przemyślane.

Podział wskaźników na płeć wykaż w zakładce F.

4. **Wskaż, jakie działania podejmiesz w celu zapewnienia równościowego zarządzania projektem**. Zaproponuj **konkretne działania.**

Równościowe zarządzanie projektem to np:

- zapewnienie, że osoby zaangażowane w realizację projektu posiadają odpowiednią wiedzę w zakresie obowiązku przestrzegania zasady równości kobiet i mężczyzn oraz potrafią stosować tę zasadę w codziennej pracy przy projekcie;
- szkolenia w zakresie zachowania zasady równości kobiet i mężczyzn;
- zapewnienie takiej organizacji pracy, która umożliwia godzenie życia zawodowego z prywatnym (np. organizacja pracy uwzględniająca elastyczne formy zatrudnienia lub godziny pracy).

# **Zasada równości szans i niedyskryminacji**

### **Zasada równości szans i niedyskryminacji** – to wdrożenie działań umożliwiających wszystkim osobom sprawiedliwe i pełne uczestnictwo we wszystkich dziedzinach życia, bez względu na ich płeć, rasę, kolor skóry, pochodzenie etniczne lub społeczne, cechy genetyczne, język, religię lub przekonania, poglądy polityczne lub wszelkie inne poglądy, przynależność do mniejszości narodowej, majątek, urodzenie, niepełnosprawność, wiek lub orientację seksualną.

Projekt PT FEM musi mieć pozytywny wpływ na zasadę równości szans i niedyskryminacji, w szczególności ze względu na płeć, rasę lub pochodzenie etniczne, religię lub światopogląd, niepełnosprawność, wiek lub orientację seksualną. Projekt powinien uwzględniać potrzeby różnych grup docelowych zagrożonych dyskryminacją, w tym w szczególności wymagania dotyczące zagwarantowania dostępności dla osób z niepełnosprawnościami.

Pozytywny wpływ to zapewnienie wsparcia bez jakiejkolwiek dyskryminacji, w tym:

• zapewnienie dostępności wszystkich produktów projektu (lub usług) dla wszystkich ich użytkowników/użytkowniczek, z wyjątkiem niektórych produktów, które zostały uznane za neutralne, zgodnie ze standardami dostępności, które stanowią Załącznik nr 2 do Wytycznych dotyczących realizacji zasad równościowych w ramach funduszy unijnych na lata 2021-2027<sup>17</sup>.

#### **Ważne!**

Realizacja zasady równości szans i niedyskryminacji polega m.in. na spełnieniu **standardów dostępności dla polityki spójności 2021-2027.** 

Sprawdź w Regulaminie wyboru projektów, jakie są uregulowania w zakresie spełnienia zasady równości szans i niedyskryminacji – są one wiążące.

**I.2 Sposób realizacji zasady równości szans i niedyskryminacji.** 

- **Opisz, w jaki sposób zastosujesz zasadę równości szans i niedyskryminacji w projekcie. Określ, jak zapewnisz:** 
	- realizację wsparcia w miejscach dostępnych dla osób z niepełnosprawnościami,
	- zastosowanie adekwatnych standardów dostępności (jeśli dotyczy),
	- dostępność wszystkich produktów projektu (o ile nie zostały uznane za neutralne),

Projekt powinien być w pełni dostępny dla osób z różnymi rodzajami niepełnosprawności.

### **Standardy dostępności dla polityki spójności 2021–2027:**

 $\overline{a}$ <sup>17</sup> https://www.funduszeeuropejskie.gov.pl/media/113155/wytyczne.pdf

- szkoleniowy;
- informacyjno-promocyjny;
- transportowy;
- cyfrowy;
- architektoniczny.

Różne rodzaje wsparcia mogą wymagać zastosowania więcej niż jednego standardu.

**Wskaż, które standardy zastosujesz w projekcie. Wybierz standardy adekwatne do planowanego wsparcia w projekcie i opisz, w jaki sposób zastosujesz je w projekcie.** 

### **Standard informacyjno-promocyjny**

Wskaż, jak zapewnisz dotarcie z informacją o FEM do wszystkich potencjalnych odbiorców/odbiorczyń, w tym do osób z różnymi rodzajami niepełnosprawności.

Szczególną uwagę zwróć na standard informacyjno-promocyjny w kontekście potrzeb osób z niepełnosprawnością słuchu (np. pętla indukcyjna, tłumaczenie na język migowy) i wzroku (np. oznaczenia w alfabecie Braille'a).

Przekaz nie może być dyskryminujący, ośmieszający bądź utrwalający stereotypy ze względu na niepełnosprawność czy inne przesłanki. Tam, gdzie jest to zasadne należy różnicować tematykę przekazu i sposoby komunikacji w zależności od oczekiwanych potrzeb odbiorców.

### **Standard architektoniczny**

Zastosuj standard architektoniczny w szczególności w kontekście potrzeb osób z niepełnosprawnością ruchu.

### **Ważne!**

Wszystkie działania w projekcie zaplanuj w pomieszczeniach i budynkach dostępnych dla osób z różnymi rodzajami niepełnosprawności.

Podaj informację dotyczącą dostępności pomieszczeń i budynków, w którym realizowane będą działania projektu.

### **Standard cyfrowy**

Zbiór wymagań dla produktów cyfrowych, w tym dla stron www, aplikacji webowych, aplikacji mobilnych, aplikacji desktopowych, dokumentów elektronicznych, multimediów i sprzętu informatycznego. Obecnie obowiązuje dostosowanie produktów cyfrowych do wymagań WCAG 2.1<sup>18</sup> na poziomie AA (z drobnymi wyjątkami<sup>19</sup>.

### **Standard szkoleniowy**

Odnosi się do szkoleń, kursów, warsztatów, doradztwa. Sposób organizacji wsparcia jest dostosowany do potrzeb osób z niepełnosprawnościami.

Potwierdź we wniosku, że wszystkie produkty lub usługi projektu będą dostępne dla wszystkich ich użytkowników/ użytkowniczek. W uzasadnionych i wyjątkowych przypadkach opisanych we wniosku możliwe jest wykazanie neutralności niektórych produktów lub usług projektu np. z uwagi na brak ich bezpośrednich użytkowników/użytkowniczek. Uznanie neutralności określonych produktów lub usług nie zwalnia jednak Beneficjenta ze stosowania standardów dostępności dla realizacji pozostałej części projektu.

### **Zasada zrównoważonego rozwoju oraz zasada DHSN**

. Cele Funduszy są realizowane zgodnie z celem wspierania zrównoważonego rozwoju, określonym w art. 11 TFUE<sup>20</sup>, oraz z uwzględnieniem celów ONZ dotyczących zrównoważonego rozwoju, a także porozumienia paryskiego i zasady "nie czyń poważnych szkód" (dalej zasada DNSH<sup>21</sup>)<sup>22</sup>.

**Zasada DNSH** – zasada "nie czyń poważnych szkód", zasada dotycząca niewspierania ani nieprowadzenia działalności gospodarczej, która powoduje znaczące szkody dla któregokolwiek z celów środowiskowych, w stosownych przypadkach, w rozumieniu art. 17 Rozporządzenia Parlamentu Europejskiego i Rady (UE) 2020/852 z dnia 18 czerwca 2020 r. w sprawie ustanowienia ram ułatwiających zrównoważone inwestycje, zmieniające rozporządzenie (UE) 2019/2088 (Dz. U. UE. L. z 2020 r. Nr 198, str. 13 z późn. zm.).

Każdy projekt musi mieć neutralny lub pozytywny wpływ na realizację zasady zrównoważonego rozwoju oraz w projekcie powinno być zadeklarowane stosowanie zasady "nie czyń poważnych szkód" środowisku (zasada DNSH).

### **I.3 Sposób realizacji zasady zrównoważonego rozwoju**

 **Określ, w jaki sposób projekt jest zgodny z zasadą zrównoważonego rozwoju.**

 $\overline{a}$ <sup>18</sup> https://www.gov.pl/web/dostepnosc-cyfrowa/wcag-21-w-skrocie

<sup>19</sup> Zgodnie z ustawą o dostępności cyfrowej.

<sup>20</sup> Traktat o funkcjonowaniu Unii Europejskiej

<sup>&</sup>lt;sup>21</sup> Skrót od "do no significant harm".

<sup>22</sup> Rozporządzenie Parlamentu Europejskiego i Rady (UE) 2021/1060 z dnia 24 czerwca 2021 r.

Określ, jaki wpływ ma Twój projekt na realizację zasady zrównoważonego rozwoju oraz wskaż, w jaki sposób będzie ona zastosowana np. poprzez rozwiązania proekologiczne, takie jak np.: oszczędność energii i wody, itp

W zakresie wpływu projektu na zrównoważony rozwój, wnioskodawca wykaże we wniosku, że projekt spełnia zasady zrównoważonego rozwoju, zgodnie z art. 11 TFUE, tj. w przypadku stwierdzenia co najmniej neutralnego (tj. neutralnego lub pozytywnego) wpływu na zasadę zrównoważonego rozwoju oraz ochronę i poprawę jakości środowiska naturalnego.

W ramach potwierdzenia spełnienia zasady "nie czyń poważnych szkód" (tzw. zasada DNSH) należy uwzględnić zapisy ekspertyzy wykonanej dla programu regionalnego Fundusze Europejskie dla Małopolski 2021-2027 pn.: "Ocena spełnienia zasady DNSH (Nie czyń poważnych szkód) na poziomie projektu programu Fundusze Europejskie dla Małopolski 2021-2027, uznającej działania pomocy technicznej jako zgodne z zasadą DNSH.

## **Karta Praw Podstawowych Unii Europejskiej i Konwencja o Prawach Osób Niepełnosprawnych**

Każdy projekt musi być też zgodny z Kartą Praw Podstawowych Unii Europejskiej z dnia 26 października 2012 r. i Konwencją o Prawach Osób Niepełnosprawnych, sporządzoną w Nowym Jorku dnia 13 grudnia 2006 r. w zakresie odnoszącym się do sposobu realizacji, zakresu projektu i Wnioskodawcy.

Karta Praw Podstawowych Unii Europejskiej (KPP) to zbiór fundamentalnych praw człowieka i obowiązków obywatelskich. KPP zawiera postanowienia dotyczące: godności, wolności, równości, solidarności, praw obywatelskich, wymiaru sprawiedliwości.

Celem Konwencji Prawa Osób Niepełnosprawnych (KPON) jest ochrona i zapewnienie pełnego i równego korzystania z praw człowieka i podstawowych wolności przez osoby z niepełnosprawnościami na równi ze wszystkimi innymi obywatelami.

### **I.4 Zgodność projektu z Kartą Praw Podstawowych Unii Europejskiej i Konwencją o Prawach Osób Niepełnosprawnych**

### **Potwierdź we wniosku zgodność projektu z Kartą Praw Podstawowych Unii Europejskiej i Konwencją o Prawach Osób Niepełnosprawnych.**

Zgodność projektu z Kartą Praw Podstawowych Unii Europejskiej i Konwencją o Prawach Osób Niepełnosprawnych należy rozumieć jako brak sprzeczności pomiędzy projektem a wymogami ww. dokumentów adekwatnymi dla zakresu projektu.

Ocenie podlegać będzie także, czy pozostałe zapisy wniosku nie wskazują na sprzeczność projektu z Kartą Praw Podstawowych Unii Europejskiej i Konwencją o Prawach Osób Niepełnosprawnych.

# **J. Potencjał i doświadczenie**

#### **J.1 Potencjał kadrowy**

Opisz pokrótce zasoby kadrowe odpowiedzialne za koordynację i realizację projektu PT FEM.

#### **J.2 Potencjał techniczny**

Opisz pokrótce zasoby techniczne (posiadanie odpowiedniej przestrzeni biurowej / sprzętu/wyposażenia itp.), ale również organizacyjne.

**W tym miejscu odnieś się do kryterium wykonalności projektu i opisz, czy wnioskodawca posiada procedury zapobiegania, wykrywania, korygowania i raportowania w obszarze nieprawidłowości i nadużyć finansowych oraz unikania konfliktu interesów dla zadań objętych projektem uwzględniające wymogi Wytycznych, dotyczących kontroli w programach polityki spójności wydatków na lata 2021-2027.** 

#### **J.3 Doświadczenie**

Potwierdź doświadczenie wnioskodawcy w realizacji projektów pomocy technicznej w poprzednich perspektywach finansowych.

W opisie uwzględnij przedsięwzięcia ściśle związane z zakresem projektu.

Potencjał Wnioskodawcy wykazywany jest w kontekście zdolności do efektywnej realizacji projektu, w tym zdolności finansowej.

### **K. Zarządzanie projektem**

#### **K.1 Opis stanowisk**

Wpisz "nie dotyczy".

#### **K.2 Sposób zarządzania projektem**

Wskaż komórkę koordynującą i komórki zaangażowane w realizację projektu PT FEM.

### **K.3 Rola Partnerów lub innych podmiotów zaangażowanych w realizację projektu**

Wpisz "nie dotyczy".

### **L. Kryteria premiujące**

Nie dotyczy projektów PT FEM. Pomiń zakładkę i przejdź do następnej.

### **M. Pomoc publiczna i pomoc de minimis**

Nie dotyczy projektów PT FEM. Pomiń zakładkę i przejdź do następnej.

# **N. Budżet projektu**

Wydatki projektu muszą spełniać warunki określone w Wytycznych PT i Wytycznych dotyczących kwalifikowalności wydatków na lata 2021-2027<sup>23</sup> .

### **Szczególną uwagę zwróć na zasadę racjonalności i efektywności**.

**Wskaż kwoty netto lub brutto – zgodnie ze złożonymi deklaracjami w polach C.1.5 oraz C.1.6.** 

#### **Budżet szczegółowy**

### **N.1 Wartość ogółem**

Wartość ogółem danego zadania – uzupełnia się automatycznie na podstawie danych przedstawionych dla poszczególnych kosztów.

#### **N.2 Wkład własny**

Wartość wkładu własnego danego zadania – uzupełnia się automatycznie na podstawie danych przedstawionych dla poszczególnych kosztów.

**Wkład własny** – wkład pieniężny Beneficjenta do projektu, który nie zostanie mu przekazany w formie dofinansowania. Jest to różnica między kwotą wydatków kwalifikowalnych a kwotą dofinansowania przekazaną Beneficjentowi, zgodnie ze stopą dofinansowania dla projektu<sup>24</sup>.

Minimalny wkład własny do projektu w ramach danego naboru, jest określony w SZOP i w Regulaminie wyboru projektów.

### **N.3 Dofinansowanie**

Wartość dofinansowania danego zadania – uzupełniona automatycznie na podstawie danych przedstawionych dla poszczególnych kosztów.

### **N.4 Jednostka miary**

Określ jednostkę miary, wpisując "szt.".

Aby przedstawić koszty w podziale na lata, kliknij  $\overline{=}$ , a następnie uzupełnij pola dotyczące poszczególnych kosztów. Pola nieedytowane (zaznaczone kolorem niebieskim) zostaną uzupełnione automatycznie na podstawie wprowadzonych danych.

Wartości w polach N.5 – N.8 zostaną uzupełnione automatycznie dla każdego kosztu po uzupełnieniu danych w podziale na lata.

### **N.9 Wartość jednostkowa**

Wpisz odpowiednią wartość.

 $\overline{a}$ 

<sup>&</sup>lt;sup>23</sup>https://www.funduszeeuropejskie.gov.pl/media/112343/Wytyczne\_dotyczace\_kwalifikowalnosci\_202 1\_2027.pdf

 $\frac{24}{3}$ Stopa dofinansowania dla projektu rozumiana jako % dofinansowania wydatków kwalifikowalnych.

### **N.10 Ilość**

Określ wartość wpisując "1".

#### **N.11 Wartość ogółem**

Dla każdego kosztu określ odpowiednią wartość jednostkową oraz ilość – na tej podstawie obliczona zostanie wartość ogółem.

#### **N.12 Wkład własny**

Wpisz odpowiednią wartość.

#### **N.13. Dofinansowanie**

Wartość dofinansowania w polu N.13 zostanie obliczona automatycznie na podstawie wcześniej wprowadzonych danych i danych naboru.

#### **Podsumowanie budżetu**

W tej zakładce przedstawione zostanie zestawienie wydatków bezpośrednich (pola N.14 – N19, w podziale na wartość ogółem, wkład własny, dofinansowanie oraz w podziale na lata. W przypadku kosztów bezpośrednich wartości te uzupełnione zostaną automatycznie na podstawie danych wprowadzonych w zakładce Budżet szczegółowy.

### **O. Podsumowanie budżetu**

Informacje w tej zakładce uzupełniane są automatycznie na podstawie danych wprowadzonych we wcześniejszych zakładkach wniosku, w tym przede wszystkim w zakładce N. Budżet projektu.

### **P. Uzasadnienie wydatków**

### **P.1.1 Uzasadnienie i kalkulacja cross-financingu (dla EFS+) i środków trwałych (dla FST)**

Pomiń tę zakładkę i przejdź do następnej.

#### **P.1.2 Uzasadnienie i kalkulacja pozostałych wydatków**

Potwierdź, że zaplanowane wydatki kwalifikowalne są niezbędne do realizacji projektu, a ich wysokość jest uzasadniona w kontekście realizacji projektu oraz, że planowane wydatki można uznać za wydatki kwalifikowalne w szczególności w świetle zapisów Wytycznych PT, w wersji aktualnej na dzień rozpoczęcia naboru wniosków o dofinansowanie.

Potwierdź, iż realizacja projektu przebiega zgodnie z zapisami ustawy PZP, w tym z uwzględnieniem zielonych zamówień promujących aspekty środowiskowe i społeczne oraz Wytycznymi dotyczącymi kwalifikowalności wydatków na lata 2021- 2027, w wersji aktualnej na dzień rozpoczęcia naboru wniosków o dofinansowanie.

### **Uzasadnienie wydatków poniesionych poza UE oraz wkładu własnego**

### **P.2 Uzasadnienie wydatków poza terytorium UE**

Wpisz "Nie dotyczy"

### **P.3 Uzasadnienie i źródła wkładu własnego**

Wpisz "Nie dotyczy"

### **R. Oświadczenia**

W części R. zawarte są oświadczenia, które są niezbędne do złożenia wniosku zgodnie z poniższą tabelą

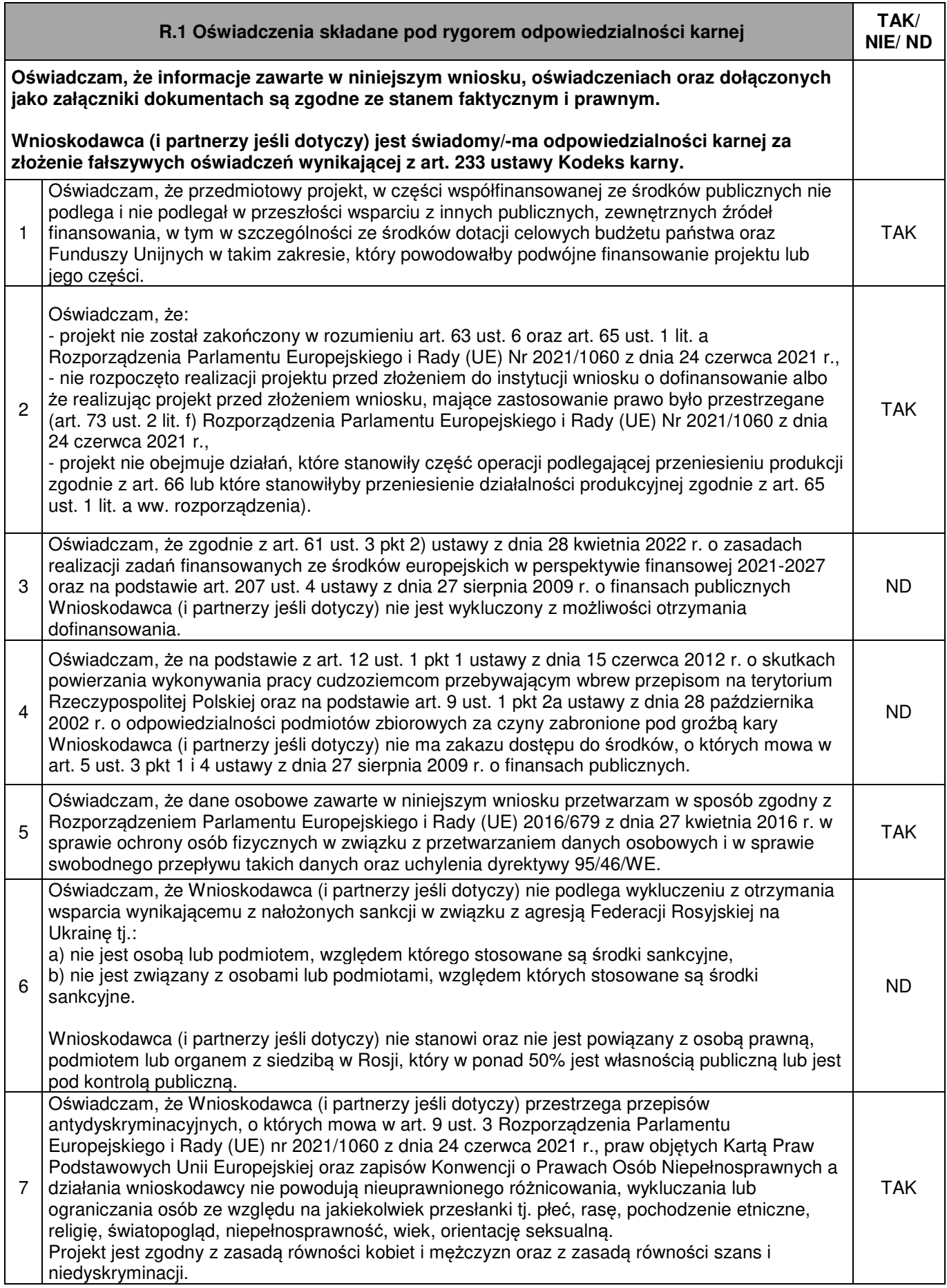

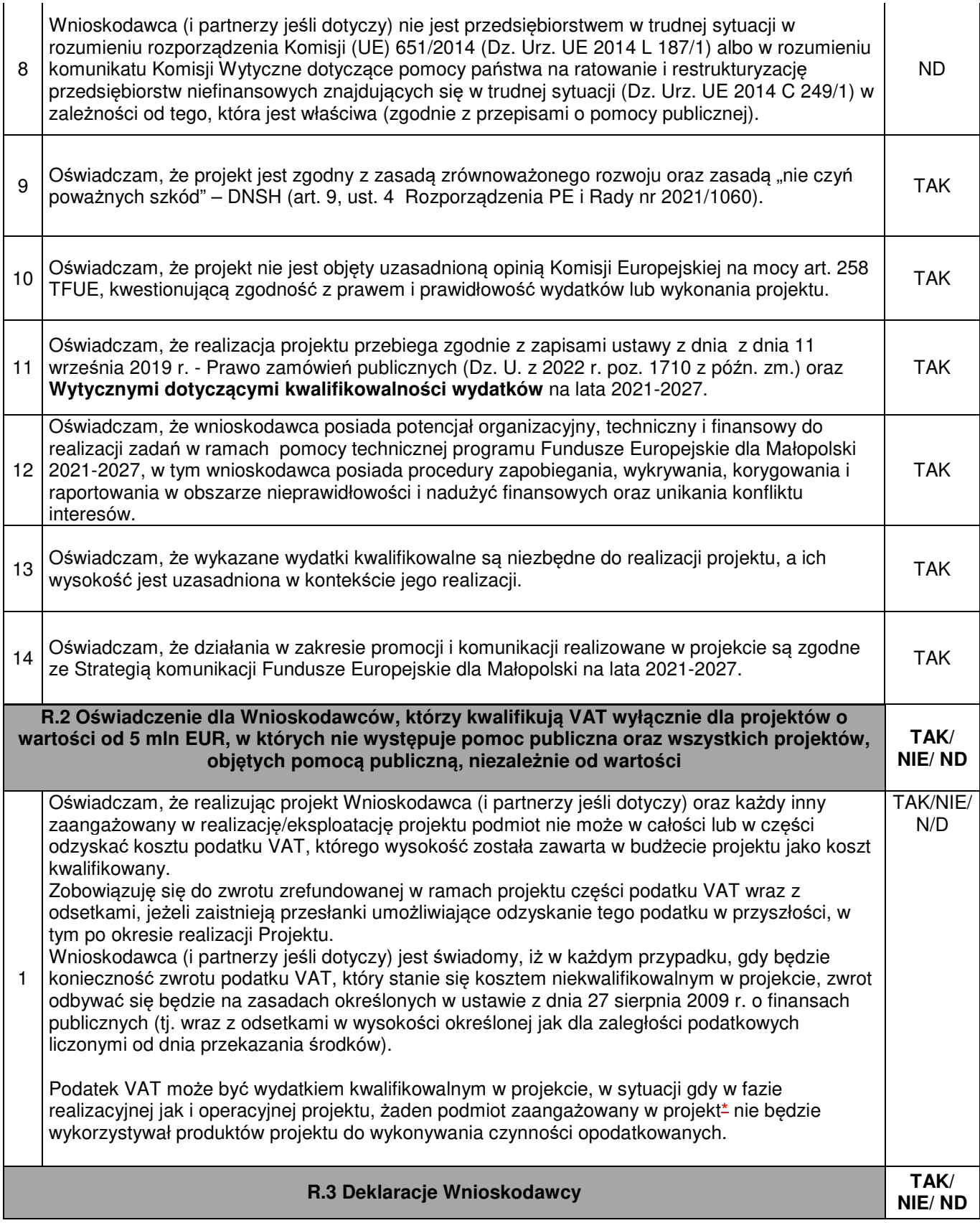

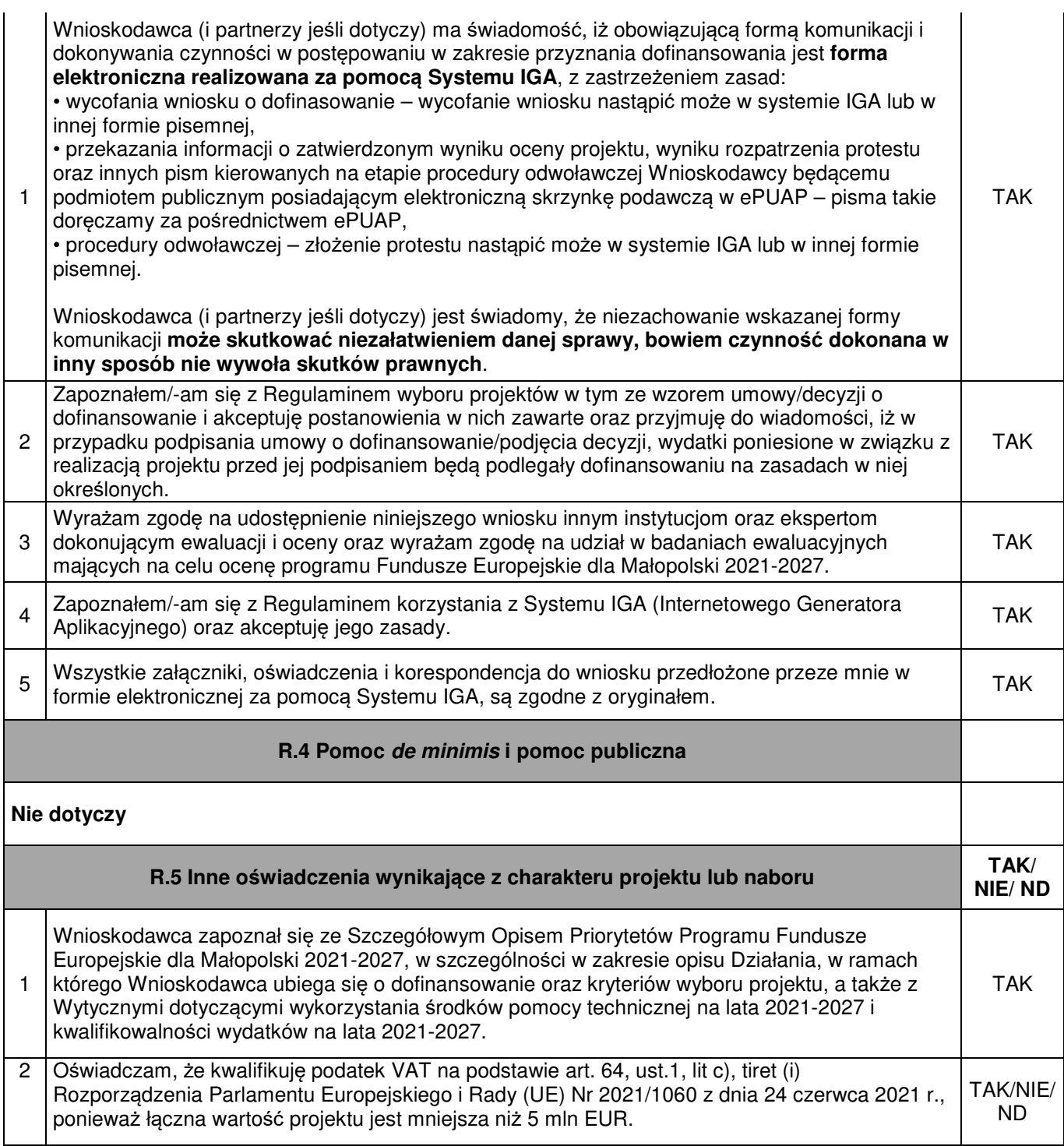

#### **Ważne!**

**Oświadczenia we wniosku w sekcji R.1 są składane pod rygorem odpowiedzialności karnej za składanie fałszywych oświadczeń 25 . Zawierają klauzulę: "Jestem świadomy/świadoma odpowiedzialności karnej za złożenie fałszywych oświadczeń".** 

 $\overline{a}$ 25 Zgodnie z Ustawą wdrożeniową.

# **S. Źródła finansowania**

#### **S.1 Dofinansowanie**

#### **S.2 Dofinansowanie UE**

#### **S.3 Dofinansowanie BP**

Wartości w polach S.1–S.3 zostaną automatycznie uzupełnione na podstawie wartości podanych w budżecie projektu.

#### **S.4 Wkład własny**

Wartość w polu S.4 zostanie uzupełniona automatycznie na podstawie wartości podanych w budżecie projektu.

#### **S.5 Budżet Państwa**

Nie dotyczy PT FEM. Wartość 0,00

#### **S.6 Budżet JST**

#### **S.7 Inne publiczne**

#### **S.8 Prywatne**

Wartości w polach S.5 – S.8 uzupełnij zgodnie z tym, w jakiej formie wnosisz wkład własny do projektu. Dodatkowo pamiętaj, że wartości wskazane w ww. polach muszą być równe wartości z pola S.4.

#### **S.9 Wartość ogółem**

Wartość w polu S.9 zostanie automatycznie uzupełniona na podstawie wartości podanych w budżecie projektu.

### **T. Informacje dodatkowe**

W tym miejscu podaj dodatkowe informacje, zapewniające spełnienie kryteriów PT FEM,

Zapewnij, że Wnioskodawca jako jednostka samorządu terytorialnego lub podmiot zależny nie podejmuje jakichkolwiek działań dyskryminujących, sprzecznych z zasadami, o których mowa w art. 9 ust. 3 rozporządzenia nr 2021/1060.

Pod pojęciem działań dyskryminujących rozumie się zachowania naruszające zasadę równego traktowania, w tym podejmowanie przez organy stanowiące samorządów terytorialnych stanowisk światopoglądowych (np. uchwał, rezolucji, deklaracji, apeli, oświadczeń, stanowisk, zaleceń) dyskryminujących osoby ze względu na płeć, rasę lub pochodzenie etniczne, religię lub światopogląd, niepełnosprawność, wiek lub orientację seksualną;

Zapewnij, że wnioskodawca/projekt nie jest objęty uzasadnioną opinią Komisji na mocy art. 258 TFUE, kwestionującą zgodność z prawem i prawidłowość wydatków lub wykonania projektu.